1000 RSX (250-1454/55) Video Modes Faxback Doc. # 1337

Video Modes:

The video controller uses the AcuMos AVGA2 controller chip. this chip supports IBM-compatible VGA video. All standard VGA, EGA, CGA, and MDA modes are supported through an externally connected analog VGA monitor. In addition, the following VGA modes are supported:

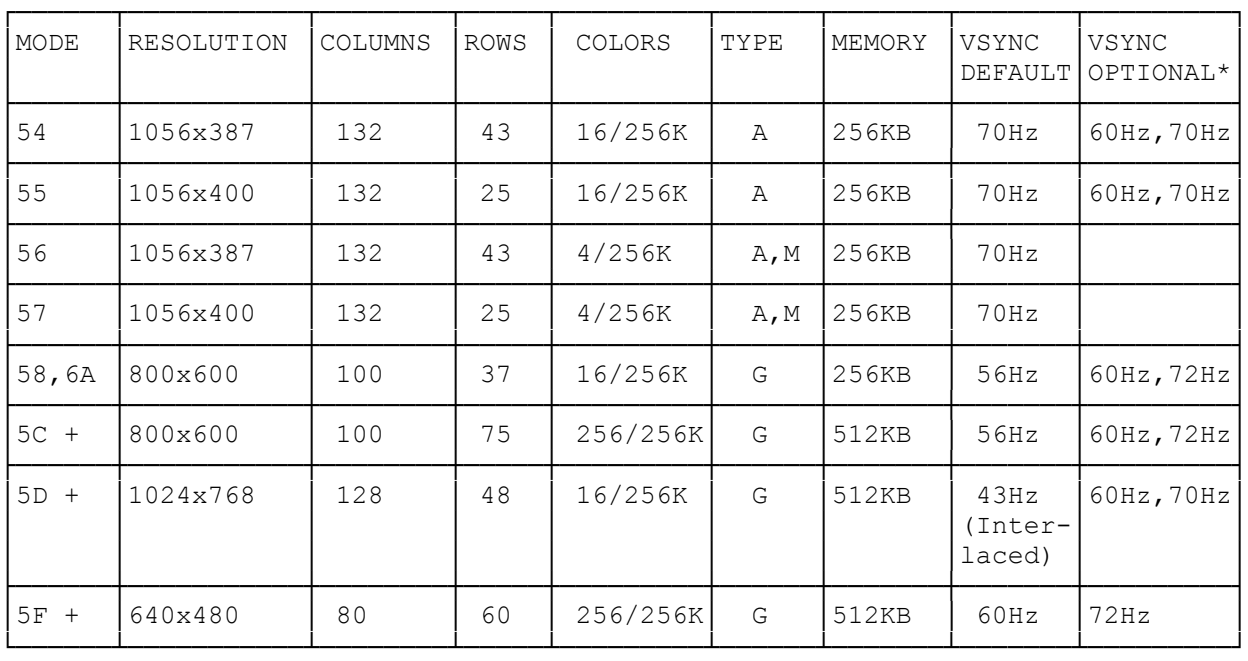

Types:

A=Alphanumeric M=Monochrome G=Graphics

- \* NOTE: The optional VSYNC frequencies can be obtained using ACU.EXE, AVGA2CFG.COM, and SETMODE.EXE on the utilities diskette shipped with the product.
- + NOTE: Use the video memory upgrade kit for 512K of video RAM.

ACUMOS Video:

The video circuitry for the 1000 RSX is included on the main logic board. This circuitry features:

- \* IBM VGA compatibility plus support for Super VGA modes with 132-column text and both 800 x 600 and 1024 x 768 resolution graphics.
- \* 256 KB video memory (RAM), expandable to 512 KB to support more Super VGA modes.
- \* A color palette of more than 262,000 possible colors.
- \* compatibility with both monochrome and color, fixed and multiple-frequency monitors (including 8514/A-compatible monitors).

The video circuitry is compatible with software written for the following video standards on color or monochrome VGA analog monitors:

\* VGA (Video Graphics Array)

- \* MCGA (Multi-Color Graphics Array)
- \* EGA (Enhanced Graphics Adapter)
- \* CGA (Color/Graphics Adapter
- \* MDA (Monochrome Display Adapter)

The VGA utilities provided with your computer system are ACU.EXE, AVGA2CFG.COM, and SETMODE.EXE. Use the ACU.EXE and AVGA2CFG.COM programs to make refresh rate selections. SETMODE.EXE allows you to set the various standard and extended modes of your video adapter.

Running ACU.EXE:

To run the ACU.EXE program, follow these steps:

1. Place the Utilities diskette in drive A:, and type:

copy A:\acu.exe C:\ and press ENTER

Then, type:

copy  $A:\a{vqa2cfq.com}$  C: and press ENTER

These files are copied to the root directory of your hard disk. Substitute the appropriate drive letters if you are using drive B: for your Utilities diskette of if your startup hard disk is other than drive C:.

2. To start ACU.EXE, type:

acu and press ENTER.

A screen appears with several menus from which to choose. Select each screen mode in turn by using the mouse pointer or the up arrow and down arrow keys.

For each screen mode listed, use the mouse, or use the right or left arrow keys to select a refresh rate. To preview a mode, press ENTER, or click on the preview button with the mouse. To return from the preview mode, press the ESC key or click the left mouse button.

When you have made your video mode selection, use the mouse or down arrow key to select EXIT TO DOS, and click with the mouse, or press ENTER.

You will be given the following options:

- \* press (C)ancel (Return to the program)
- \* press (N)o (Exit without updating)
- \* press (Y)es (Exit and save settings)

Running AVGA2CFG.COM:

Your selections are saved in the file AVGA2CFG.COM. Run this file each time you start your system. To run the file from the MS-DOS command line, type:

## AVGA2CFG press ENTER

To run the file automatically, add the following line of text to the AUTOEXEC.BAT file in the root directory of your startup drive:

avga2cfg

Running SETMODE.EXE:

Use SETMODE.EXE to set the various standard and extended modes of your AcuMos video chip. Use SETMODE.EXE in the following two ways:

\* On the MS-DOS command line, type setmode, and press ENTER, to use the program interactively with the video configurations that are displayed.

Use this command if you are not sure of which mode number to use.

- \* On the MS-DOS command line, type setmode nn and press ENTER. (Where nn is the mode number desired.)
- If you need help in using SETMODE.EXE, follow these steps:
- 1. At the MS-DOS command line, type:

setmode, and press ENTER.

2. When the menu is displayed, type:

h or use the mouse to click on the help button.

(jej-05/11/94)